<span id="page-0-0"></span>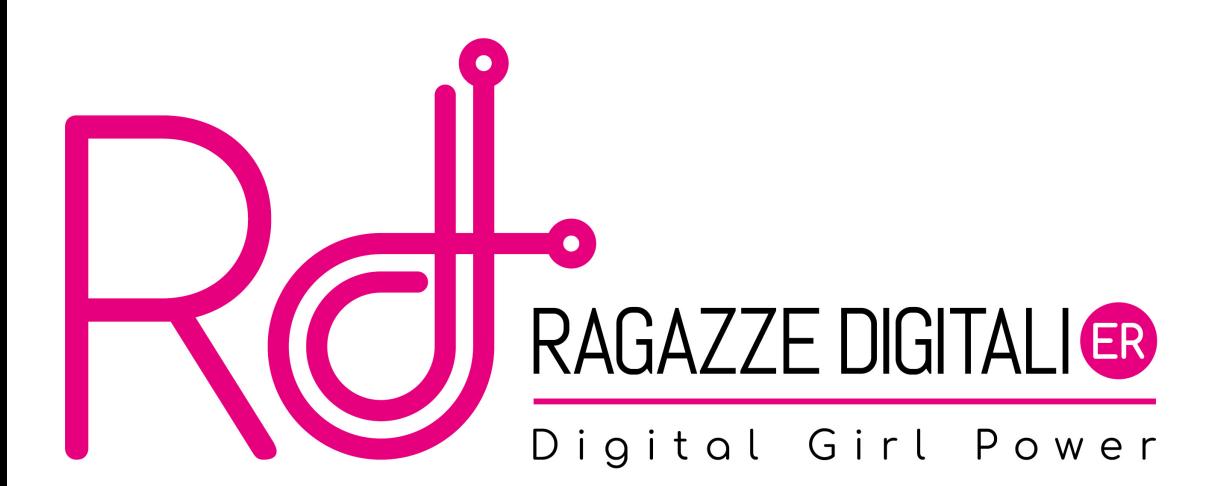

Vedremo più nel dettaglio alcune funzionalità di pygame che ci potranno essere utili per lo sviluppo del progetto finale. Per farlo, analizzeremo un primo prototipo di gioco.

Fino ad ora abbiamo presentato alcune funzionalità di pygame in modo molto sommario. Il posto giusto dove trovare tutti i dettagli è la [documentazione ufficiale.](https://www.pygame.org/docs/)

### <span id="page-3-0"></span>[La finestra di gioco e gli elementi al suo interno](#page-3-0)

- [Gestione degli eventi](#page-9-0)
- [Input da tastiera](#page-11-0)
- [Muovere il giocatore](#page-16-0)
	- [Disegnare il giocatore e il cibo](#page-20-0)
- [Collision detection](#page-22-0)
- [Input da mouse](#page-25-0)
- [Aggiorniamo il display e gestiamo il tempo](#page-28-0)
- **[Immagini](#page-33-0)**

## La finestra di gioco

```
1 WINDOW_WIDTH = 400
2 WINDOW_HEIGHT = 400
3 \mid windowSurface = pygame.display.set_mode((WINDOW_WIDTH,
     WINDOW HEIGHT))
4 pygame.display.set_caption ('Input')
```
#### pygame.display.set\_mode(...)

- La funzione set\_mode(...) inizializza una nuova finestra
- I suoi parametri completi sono:
	- size: una tupla che indica la dimensione della finestra
	- flags: alcune opzioni (ad esempio per rendere la finestra fullscreen)
	- depth: la profondità di colore
	- display: quale display usare
	- vsync: booleano per abilitare o meno la sincronizzazione verticale

Creiamo le coordinate rettangolari che rappresentano il giocatore e salviamolo nella variabile player.

```
1 \timesPOSITION = 300
2|Y_P OSITION = 100
3 PLAYER_WIDTH = 50
4 PLAYER HEIGHT = 50
5 player = pygame. Rect (X_POSITION, Y_POSITION, PLAYER_WIDTH,
     PLAYER_HEIGHT )
```
### pygame.Rect(...)

- La funzione pygame.Rect(...) crea delle coordinate rettangolari, ovvero coordinate che rappresentano un rettangolo
- I suoi parametri completi (ma esistono altre versioni) sono:
	- left: coordinata x del lato sinistro del rettangolo
	- top: coordinata y del lato superiore del rettangolo
	- width: larghezza del rettangolo
	- height: altezza del rettangolo

Creiamo un altro rettangolo, come abbiamo fatto per player. Questa volta più piccolo.

#### Come possiamo fare per...

dare al nuovo rettangolo una posizione (X, Y) random? Cosa devo scrivere al posto dei ??? (ricordiamoci di aggiungere import random all'inizio del nostro file)

 $1$  foodSize = 20  $2#$  Non costante... modificheremo il valore durante il gioco  $3$  food = pygame. Rect (???, ???, foodSize, foodSize)

## Qual è la posizione (x, y) di food?

Possiamo sempre riottenere i valori delle coordinate ad esempio:

 $1 \text{ print}(\text{food.x}, \text{food.y})$ 

<span id="page-9-0"></span>[La finestra di gioco e gli elementi al suo interno](#page-3-0)

- [Gestione degli eventi](#page-9-0)
- [Input da tastiera](#page-11-0)
- [Muovere il giocatore](#page-16-0)
	- [Disegnare il giocatore e il cibo](#page-20-0)
- [Collision detection](#page-22-0)
- [Input da mouse](#page-25-0)
- [Aggiorniamo il display e gestiamo il tempo](#page-28-0)
- **[Immagini](#page-33-0)**

## Eventi

Come abbiamo visto nelle lezioni scorse, pygame ci segnala gli eventi.

#### Alcune tipologie di eventi sono:

- QUIT: Evento generato quando il giocatore chiude la finestra di gioco.
- KEYDOWN: Evento generato quando il giocatore inizia a premere un tasto qualsiasi.
- KEYUP: Evento generato quando il giocatore rilascia un tasto qualsiasi.
- MOUSEMOTION: Evento generato quando il mouse si muove all'interno della nostra finestra.
- MOUSEBUTTONDOWN: Evento generato quando viene premuto un tasto del mouse all'interno della nostra finestra.
- MOUSEBUTTONUP: Evento generato quando viene rilasciato un tasto del mouse all'interno della nostra finestra.

<span id="page-11-0"></span>[La finestra di gioco e gli elementi al suo interno](#page-3-0)

[Gestione degli eventi](#page-9-0)

## [Input da tastiera](#page-11-0)

- [Muovere il giocatore](#page-16-0)
	- [Disegnare il giocatore e il cibo](#page-20-0)
- [Collision detection](#page-22-0)
- [Input da mouse](#page-25-0)
- [Aggiorniamo il display e gestiamo il tempo](#page-28-0)
- **[Immagini](#page-33-0)**

Settiamo 4 variabili, che rappresentano le diverse direzioni, con valori booleani inizialmente False. Quando il giocatore userà il tasto sinistra cambieremo il valore corrispondente in True (e faremo lo stesso per gli altri tre tasti). Quando il giocatore lascerà il tasto premuto setteremo di nuovo il valore corrispondente a False

```
1 moveLeft = False
2 \mid \text{moveRight} = False
3 \text{moveUp} = False
4 \text{ moveDown} = False
```
## Gestiamo l'evento KEYDOWN (dentro il while True:)

Se l'evento scatenato è KEYDOWN allora l'evento stesso ha un attributo chiamato "key" che indica quale tasto è stato premuto.

```
1 for event in pygame.event.get():
2 if event type == KEYDOWN:
3 if event key == K_LEFT:<br>4 moveRight = False<br>5 moveLeft = True
               moveRight = False5 moveLeft = True<br>6 if event.key == K_R6 if event key == K_RIGHT :<br>
7 moveLeft = False
7 moveLeft = False<br>8 moveRight = True
               moveRight = True
9 if event . key == K_UIP:
10 moveDown = False
11 moveUp = True
12 if event.key == K_DOWN:
13 moveUp = False
14 moveDown = True
```

| pygame constant<br>variable | Keyboard key    | pygame constant<br>variable | Keyboard key    |
|-----------------------------|-----------------|-----------------------------|-----------------|
| $K$ <sub>_</sub> LEFT       | Left arrow      | K HOME                      | <b>HOME</b>     |
| K_RIGHT                     | Right arrow     | K END                       | <b>END</b>      |
| K_UP                        | Up arrow        | K PAGEUP                    | PGUP            |
| K DOMN                      | Down arrow      | K PAGEDOWN                  | <b>PGDN</b>     |
| K ESCAPE                    | ESC             | K F1                        | F1              |
| K BACKSPACE                 | Backspace       | K F2                        | F <sub>2</sub>  |
| K_TAB                       | TAB             | K F3                        | F3              |
| K RETURN                    | RETURN OF ENTER | K F4                        | F4              |
| K SPACE                     | Spacebar        | KF5                         | F <sub>5</sub>  |
| K DELETE                    | DEL             | K F6                        | F6              |
| K_LSHIFT                    | Left SHIFT      | K F7                        | F7              |
| K_RSHIFT                    | Right SHIFT     | $K$ F <sub>8</sub>          | F8              |
| K_LCTRL                     | Left CTRL       | K F9                        | F9              |
| K_RCTRL                     | Right CTRL      | K F10                       | F <sub>10</sub> |
| K_LALT                      | Left ALT        | K F11                       | F11             |
| K RALT                      | Right ALT       | K F12                       | F12             |

Table 19-2: Constant Variables for Keyboard Keys

E. Salvucci, S. Gattucci, C. Varini, R. Maffei [Ragazze Digitali Bologna 2022](#page-0-0) 15 / 40

## Gestiamo l'evento KEYUP

Se l'evento scatenato è KEYUP il nostro quadrato si dovrà fermare. Settiamo quindi la direzione del tasto rilasciato a False.

```
1 \nvert if event . type == KEYUP :
2 if event. key == K ESCAPE:
3 pygame.quit ()
4 sys.exit()
5 if event . key == K LEFT:
6 moveLeft = False
7 if event . key == K_RIGHT:
8 moveRight = False
9 if event . key == K_UIP:
10 moveUp = False
11 if event.key == K_DOWN:
12 moveDown = False
```
<span id="page-16-0"></span>[La finestra di gioco e gli elementi al suo interno](#page-3-0)

- [Gestione degli eventi](#page-9-0)
- [Input da tastiera](#page-11-0)
- [Muovere il giocatore](#page-16-0)
	- [Disegnare il giocatore e il cibo](#page-20-0)
- [Collision detection](#page-22-0)
- [Input da mouse](#page-25-0)
- [Aggiorniamo il display e gestiamo il tempo](#page-28-0)
- **[Immagini](#page-33-0)**

### Velocità di movimento

Per muovere il giocatore cambieremo la sua posizione aggiungendo o sottraendo un valore MOVE\_SPEED (che rappresenta la velocità di movimento) alle sue coordinate. Dobbiamo inizializzare la costante MOVE\_SPEED all'inizio del nostro programma, dove abbiamo inizializzato le altre costanti.

 $MOVE\_SPEED = 6$ 

#### Muovere il giocatore

Se una delle 4 variabili, moveDown, moveUp, moveLeft o moveRight ha valore True dobbiamo muovere le coordinate del giocatore (memorizzate nella variabile player). In particolare possiamo muovere il giocatore verso l'alto se questo non è già arrivato all'estremo superiore della finestra, in basso se non è arrivato a quello inferiore e così via... Vediamo un esempio per l'alto e il basso.

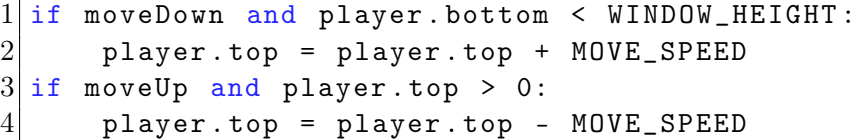

#### Come possiamo fare per...

aggiungere il movimento verso destra e verso sinistra? Cosa devo scrivere al posto dei ???

```
if moveLeft and ???:
2 player. left ??? ???
3 if move Right and ???:
     player.right ??? ???
```
<span id="page-20-0"></span>[La finestra di gioco e gli elementi al suo interno](#page-3-0)

- [Gestione degli eventi](#page-9-0)
- [Input da tastiera](#page-11-0)
- [Muovere il giocatore](#page-16-0)

## [Disegnare il giocatore e il cibo](#page-20-0)

- [Collision detection](#page-22-0)
- [Input da mouse](#page-25-0)
- [Aggiorniamo il display e gestiamo il tempo](#page-28-0)
- **[Immagini](#page-33-0)**

Per adesso abbiamo solo lavorato con le coordinate del giocatore e del cibo, rispettivamente player e food, inizializzandole e cambiandole quando necessario. Non abbiamo ancora mostrato (né disegnato) nulla.

```
1 windowSurface.fill (WHITE) # A cosa serve?
2|# Notiamo la differenza tra il 'rect' come disegno
3# e il 'rect' come coordinate rettangolari
4 pygame . draw . rect (windowSurface, BLACK, player)
5 pygame.draw.rect (windowSurface, GREEN, food)
```
<span id="page-22-0"></span>[La finestra di gioco e gli elementi al suo interno](#page-3-0)

- [Gestione degli eventi](#page-9-0)
- [Input da tastiera](#page-11-0)
- [Muovere il giocatore](#page-16-0)
	- [Disegnare il giocatore e il cibo](#page-20-0)

## [Collision detection](#page-22-0)

- [Input da mouse](#page-25-0)
- [Aggiorniamo il display e gestiamo il tempo](#page-28-0)
- **[Immagini](#page-33-0)**

Spesso ci serve sapere se due oggetti collidono tra loro, ad esempio il giocatore e il cibo. Uno dei possibili modi è verificare se le loro coordinate rettangolari si intersecano.

#### colliderect(...)

Ogni Rect, come player, ha un metodo colliderect(...) che ritorna True se collide con l'altro passato come parametro. Facciamolo tra il giocatore e il cibo.

## Collision Detection

```
se il giocatore collide con il cibo
2 \vert if player. colliderect (food):
3 \# faccio qualcosa, ad esempio lo coloro di rosso
4 pygame . draw . rect ( windowSurface , RED , food )
```
O se avessimo tanti "cibi" memorizzati in una lista foods

```
1|# scorriamo una copia della lista
2 for food in list (foods):
3 if player.colliderect (food):
4 # rimuoviamo i cibi colpiti
5 5 foods.remove (food)
```
<span id="page-25-0"></span>[La finestra di gioco e gli elementi al suo interno](#page-3-0)

- [Gestione degli eventi](#page-9-0)
- [Input da tastiera](#page-11-0)
- [Muovere il giocatore](#page-16-0)
- [Disegnare il giocatore e il cibo](#page-20-0)
- [Collision detection](#page-22-0)

## [Input da mouse](#page-25-0)

[Aggiorniamo il display e gestiamo il tempo](#page-28-0)

### **[Immagini](#page-33-0)**

Abbiamo visto prima che esistono gli eventi legati al mouse: MOUSEMOTION, MOUSEBUTTONDOWN e MOUSEBUTTONUP.

Questi eventi possiedono alcuni attributi che ci possono essere utili:

- MOUSEMOTION possiede l'attributo pos che indica la posizione del mouse all'interno della finestra. La posizione è rappresentata come tupla (x, y) dove x e y sono le coordinate del mouse.
- MOUSEBUTTONDOWN e MOUSEBUTTONUP possiedono l'attributo button che indica quale tasto del mouse è stato, rispettivamente, premuto o rilasciato. 1 rappresenta il tasto sinistro, 2 il tasto centrale (se presente), 3 il tasto destro, 4 se la rotella è stata mossa verso l'alto o 5 se mossa verso il basso.

# Esempio di eventi provenienti dal mouse

Dentro al for di gestione degli eventi mettiamo alcune stampe per vedere cosa sta succedendo e aumentiamo la dimensione del cibo quando un pulsante del mouse è rilasciato

```
1 \mid \text{if event type} == \text{MOUSEMOTION}:2 print (event.pos [0], event.pos [1])
3 \nvert if event type == MOUSEBUTTONUP:
4 # Aumentiamo di 5 la dimensione di 'food'
5 foodSize = foodSize + 5
6 food = pygame. Rect (food.x, food.y, foodSize, foodSize)
7 \mid if \text{ event type } == \text{ MOUSEBUTTONDOWN}:\begin{array}{c|cc}\n8 & \text{if event. button} == 1: \\
9 & \text{print('Hai premut)}\n\end{array}9 print ('Hai premuto il tasto sinistro del mouse ')
10 elif event button == 3:
11 print ('Hai premuto il tasto destro del mouse ')
|12| else:
13 print (" Hai premuto il tasto ", event . button )
```
<span id="page-28-0"></span>[La finestra di gioco e gli elementi al suo interno](#page-3-0)

- [Gestione degli eventi](#page-9-0)
- [Input da tastiera](#page-11-0)
- [Muovere il giocatore](#page-16-0)
- [Disegnare il giocatore e il cibo](#page-20-0)
- [Collision detection](#page-22-0)
- [Input da mouse](#page-25-0)
- [Aggiorniamo il display e gestiamo il tempo](#page-28-0)
	- **[Immagini](#page-33-0)**

#### pygame.display.update()

Le proprietà del nostro giocatore sono cambiate, come anche quelle del cibo. Il giocatore è stato spostato, il cibo potrebbe aver cambiato colore o dimensione (nella versione a più cibi invece potrebbe essere stato rimosso).

Abbiamo già ridisegnato tutto ma i disegni non sono ancora visibili, dobbiamo aggiornare il display come abbiamo visto le scorse lezioni.

pygame.display.update()

### pygame.time.Clock()

Un oggetto Clock() aiuta a tenere traccia dello scorrere del tempo e a gestire la velocità di avanzamento del gioco (framerate).

Inizializziamo, all'inizio del nostro programma, una variabile globale chiamata mainClock.

 $mainClock = pygame.time.Clock()$ 

### $tick(\ldots)$

Questo metodo segnala all'orologio che è passato un "tick", un "frame" e va quindi chiamato alla fine di ogni ciclo del game loop. Come possiamo vedere dalla documentazione, prende un parametro opzionale framerate che limita la velocità di esecuzione.

mainClock.tick (40)

Per quale motivo è necessaria? Che differenza c'è con time.sleep() vista in precedenza?

#### pygame.time.get\_ticks()

Vediamo ora un possibile modo di contare i secondi che passano. Useremo la funzione pygame.time.get\_ticks() per ottenere il tempo trascorso in millisecondi.

```
1 # All 'inizio del nostro codice
2 startTime = pygame.time.get_ticks()
3
4 \mid # Alla fine del nostro codice, come ultima riga del while True:
5 elapsedTime = pygame.time.get_ticks()
6 print ('Tempo trascorso:',
      int ((\text{elangedTime - starting}) / 1000)))
```
<span id="page-33-0"></span>[La finestra di gioco e gli elementi al suo interno](#page-3-0)

- [Gestione degli eventi](#page-9-0)
- [Input da tastiera](#page-11-0)
- [Muovere il giocatore](#page-16-0)
- [Disegnare il giocatore e il cibo](#page-20-0)
- [Collision detection](#page-22-0)
- [Input da mouse](#page-25-0)
- [Aggiorniamo il display e gestiamo il tempo](#page-28-0)

## [Immagini](#page-33-0)

Andiamo ora a sostituire il nostro quadrato nero (per il giocatore) e verde (per il cibo) rispettivamente con l'icona di pacman e un pezzo di pizza. Imposteremo anche un'immagine di sfondo per il background del nostro gioco.

#### pygame.image.load(...)

Carica una immagine da un file e restituisce la superficie.

ha un parametro filename che indica il nome del file da caricare

Per comodità lasciamo le immagini nella stessa cartella del file Python e poi carichiamole salvando le relative superfici.

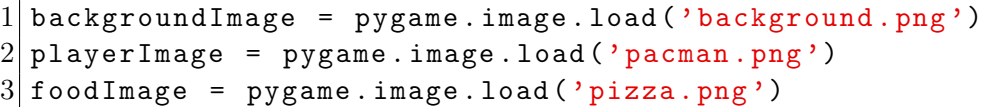

[Download background.png](https://raw.githubusercontent.com/RagazzeDigitaliBologna/slide-2022/master/sources/background.png) [Download pacman.png](https://raw.githubusercontent.com/RagazzeDigitaliBologna/slide-2022/master/sources/pacman.png) [Download pizza.png](https://raw.githubusercontent.com/RagazzeDigitaliBologna/slide-2022/master/sources/pizza.png)

## Immagini, ridimensioniamole

### pygame.transform.scale(...)

Questa funzione ridimensiona un'immagine (più propriamente, una superficie)

- Prende come parametri:
	- surface: la superficie da ridimensionare
	- size: la dimensione desiderata come tupla (width, height)
	- dest\_surface: una opzionale superficie di destinazione (se questa non è specificata, una nuova superficie viene restituita)

```
1 backgroundStretchedImage =
```
pygame . transform . scale ( backgroundImage , ( WINDOW\_WIDTH , WINDOW\_HEIGHT ))

 $2 \mid$  playerStretchedImage = pygame.transform.scale (playerImage, ( PLAYER\_WIDTH , PLAYER\_HEIGHT ))

 $3$  foodStretchedImage = pygame.transform.scale (foodImage, ( foodSize , foodSize ) )

## Immagini, mostriamole

Ora non ci serve più colorare di bianco lo sfondo o disegnare i rettangoli, al loro posto dobbiamo mostrare le immagini. Avevamo già incontrato questa metodo...

## $blit(....)$

Ogni superficie possiede questo metodo che disegna l'altra superficie, passata come parametro source, su questa superficie alle coordinate passate dest. Ha altri parametri che possiamo ignorare al momento.

```
1 \vert # windowSurface.fill (WHITE)
2 windowSurface . blit ( backgroundStretchedImage ,
     windowSurfaceRectangle )
3 \mid windowSurface.blit (playerStretchedImage, player)
4 windowSurface . blit ( foodStretchedImage , food )
5# pygame.draw.rect (windowSurface, BLACK, player)
6 \# pygame.draw.rect (windowSurface, GREEN, food)
```
[L'esempio costruito finora, con un solo cibo e le immagini - Download](https://raw.githubusercontent.com/RagazzeDigitaliBologna/slide-2022/master/sources/collision_single_images.py)

[Esempio senza immagini ma con una lista di cibi che appaiono periodicamente o al click](https://raw.githubusercontent.com/RagazzeDigitaliBologna/slide-2022/master/sources/collision_multiple.py) [del mouse e vengono mangiati - Download](https://raw.githubusercontent.com/RagazzeDigitaliBologna/slide-2022/master/sources/collision_multiple.py)

### <span id="page-39-0"></span>Materiale rilasciato con licenza [Creative Commons - Attributions, Share-alike 4.0](http://creativecommons.org/licenses/by-sa/4.0/)

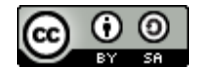